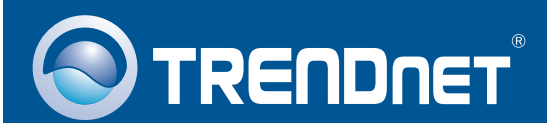

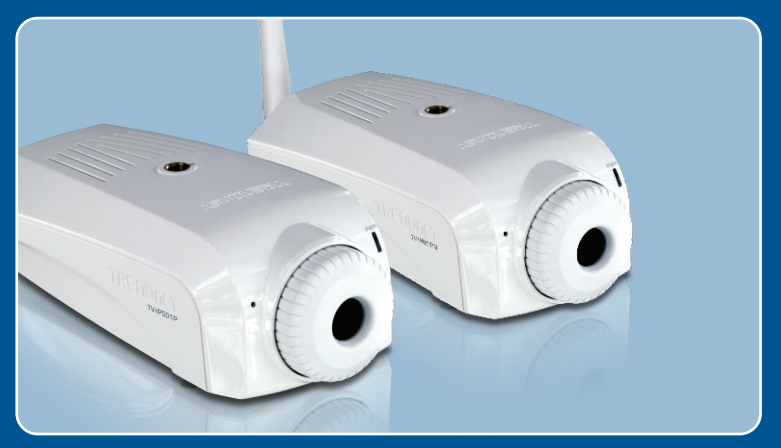

# Lühike paigaldusjuhend

TV-IP501P TV-IP501W 1.01

# **Sisukord**

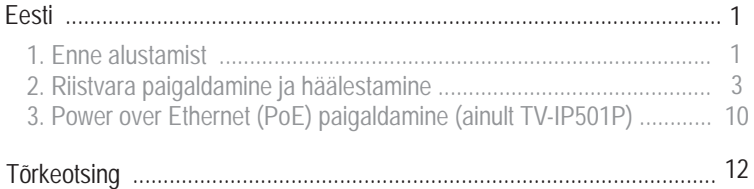

## **1. Enne alustamist**

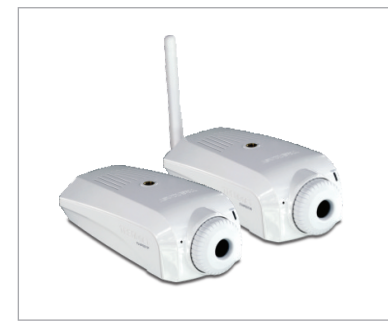

#### **Pakendi sisu**

- TV-IP501P/TV-IP501W
- Utiliidi CD-ROM
- Mitmekeelne lühike
- paigaldusjuhend<br>Cat. 5 Etherneti • Cat. 5 Etherneti kaabel (3m/ 9.8ft.)<br>• Toiteplokk (5V, 2.5A)
- Toiteplokk (5V, 2.5A)
- Kaamera metallstatiiv

## **Minimaalsed nõuded süsteemile**

- 10/100Mbps Ethernet võrgukaart
- 10/100Mbps Eth<br>• CD-ROM seade<br>• CPU: 2GHz prot
- 
- CPU: 2GHz protsessor või kiirem<br>• Mälu: 256MB RAM või rohkem / ! • Mälu: 256MB RAM või rohkem / 512MB RAM või rohkem (Windows Vista)<br>• Windows XP/Vista
- Windows XP/Vista
- · VGA resolutsioon: 800 x 600 või parem
- Veebibrauser: Internet Explorer (6.0 või uuem)
- Traadivaba ruuter või pääsupunkt (TV-IP501W)
- DHCP Server tavaliselt sisaldavad ruuterid ka DHCP serverit.
- ?DHCP Server tavaliselt sisaldavad ruuterid ka DHCP serverit. Power over Ethernet (PoE) switch (ainult TV-IP501P korral)
- ?(Näiteks: TPE-S80WS) (Valikuliselt) Injector (Näiteks: TPE-111GI ) ainult TV-IP501P korral (Valikuliselt)

#### **Rakendus**

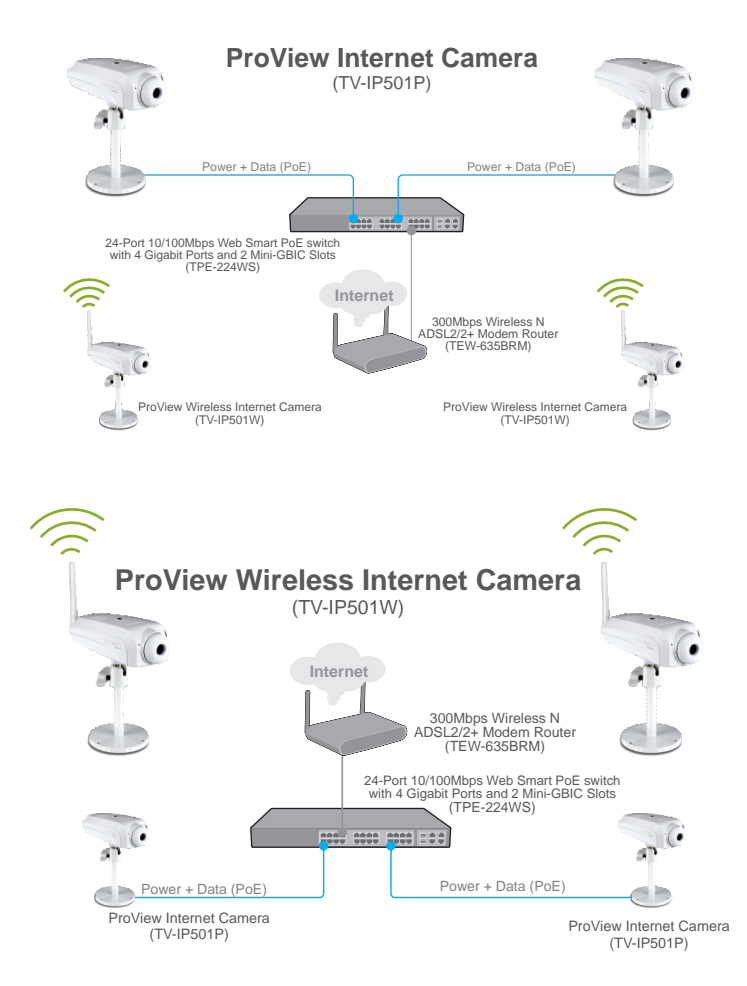

## **2. Riistvara paigaldamine ja häälestamine**

#### **Märkus:**

- 1. Soovitav on häälestada oma IP kaamera läbi traatühendusega arvuti.
- 2. Kui Te soovite kasutada IPViewPro 2.0 tarkvara, paigaldage palun tarkvara, klikkides Install IPView Pro 2.0 Autorun aknas, mis ilmub automaatselt peale CD sisestamist arvutisse. Lisainformatsiooni leiate CD-ROMil olevast kasutusjuhendist (inglise keeles).

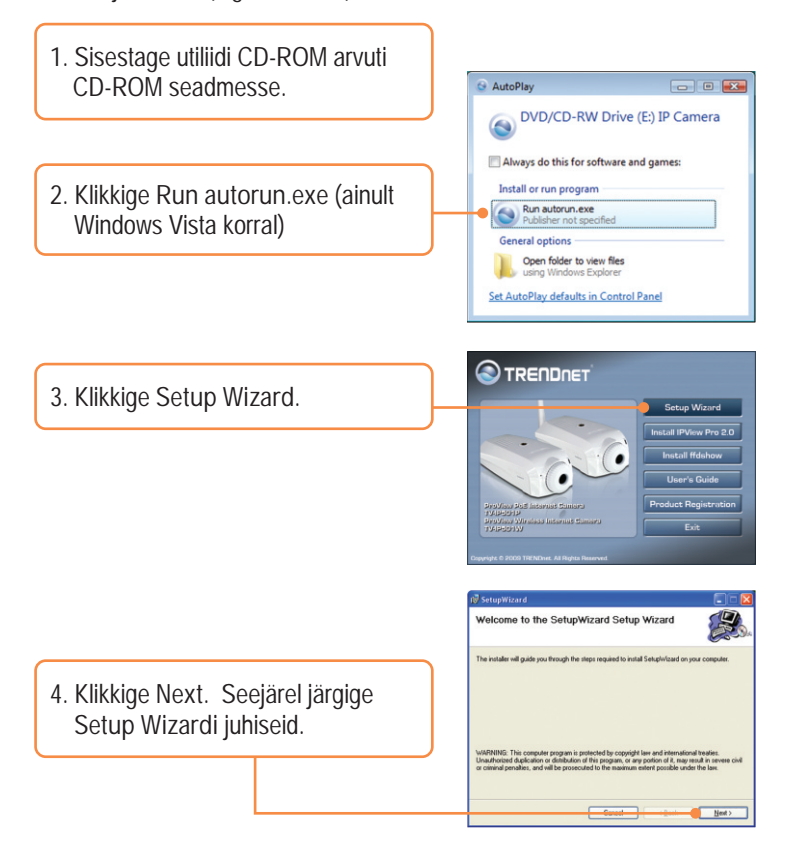

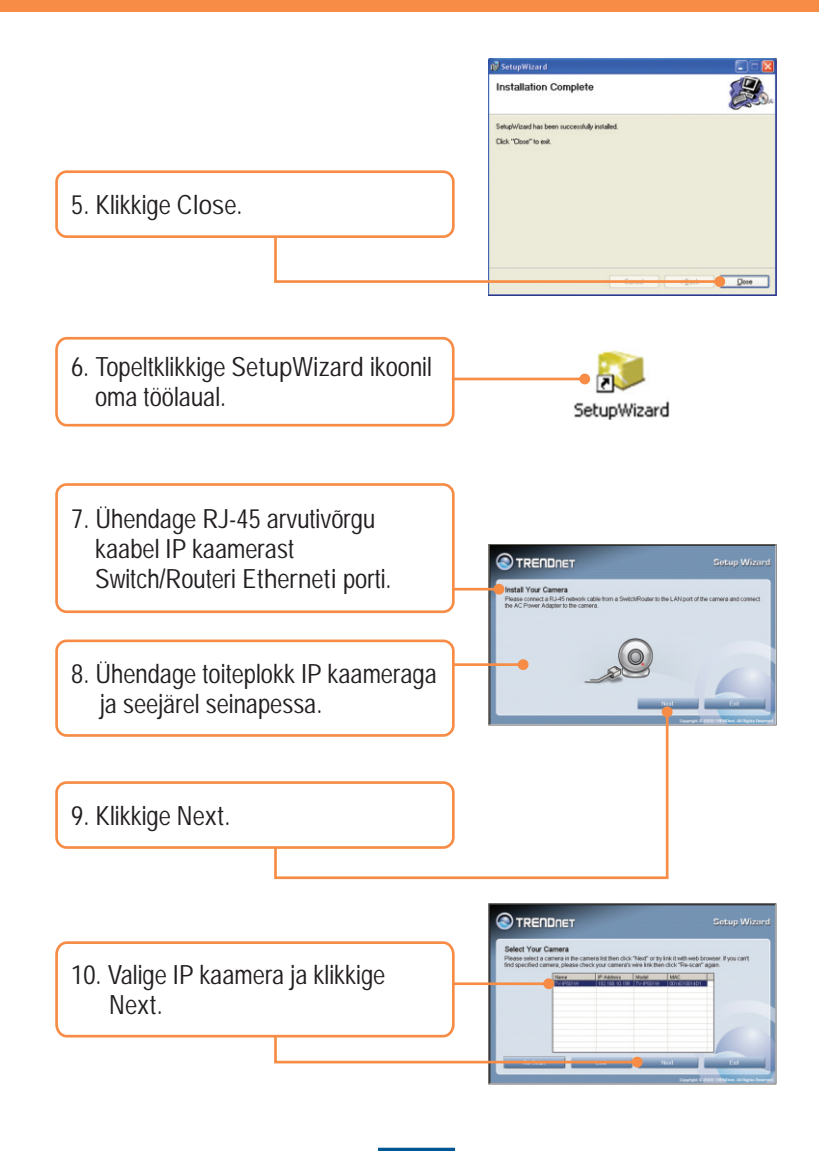

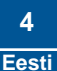

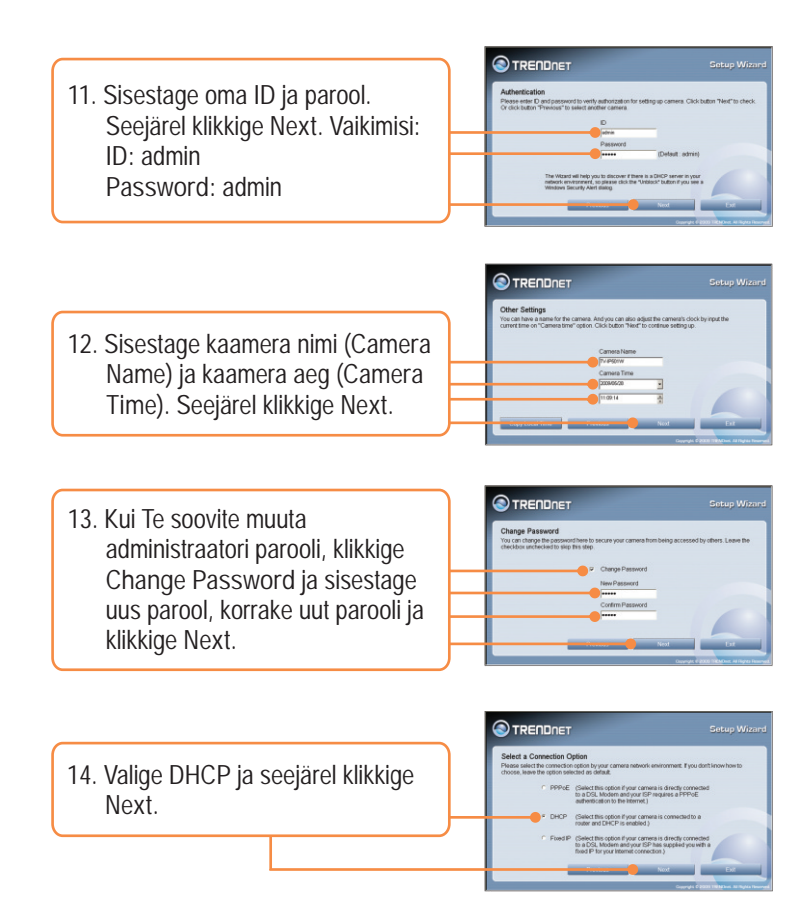

**Märkus:** Kui Teil on kaamera TV-IP501P, siis jätkake sammust 17. Kui Teil on kaamera TV-IP501W, siis jätkake sammust 15.

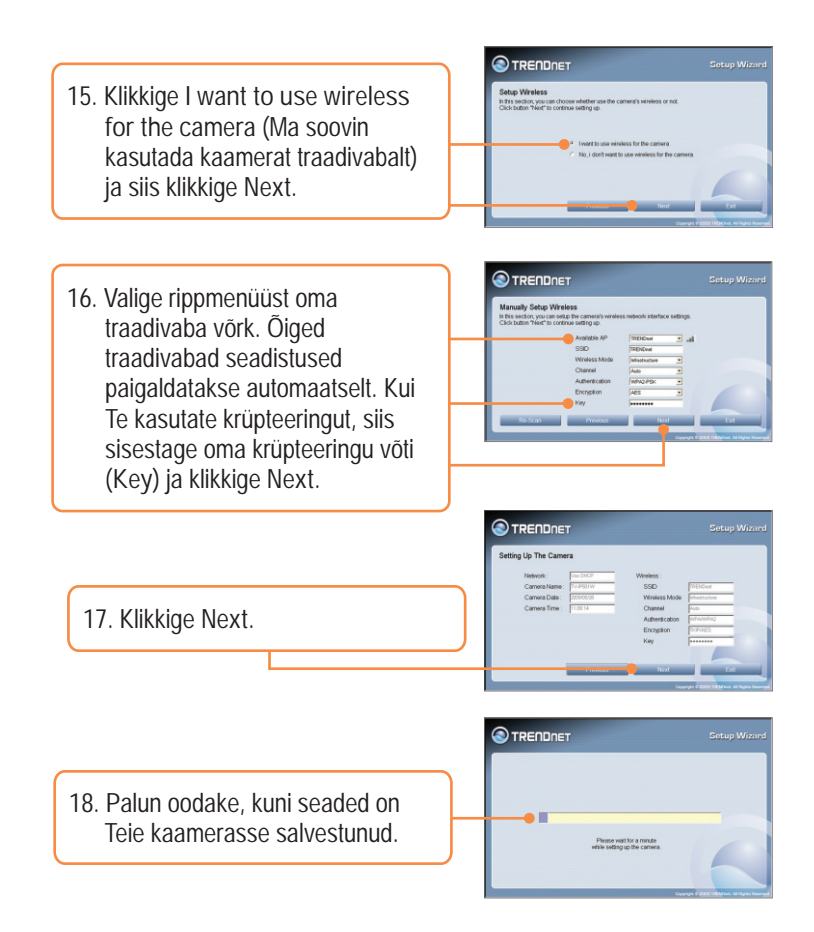

**Märkus:** Kui Teil on kaamera TV-IP501P, siis jätkake sammust 22. Kui Teil on kaamera TV-IP501W, siis jätkake sammust 19.

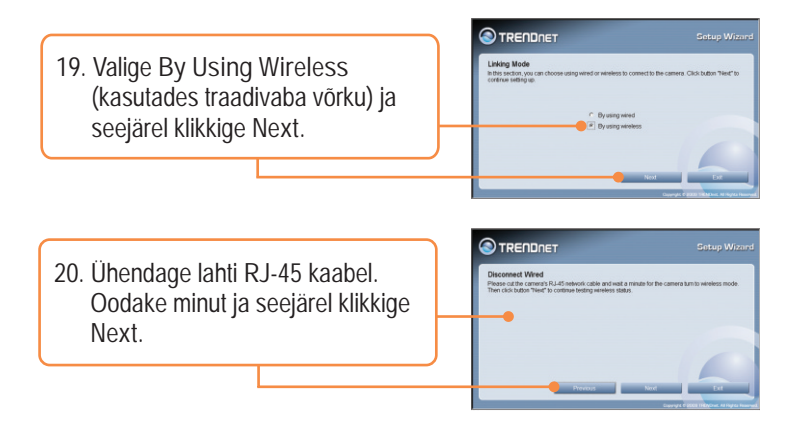

**Märkus:** TV-IP501W ei hakka enne töötama traadivabalt, kui Te pole kaamera tagant lahti ühendanud Etherneti kaablit.

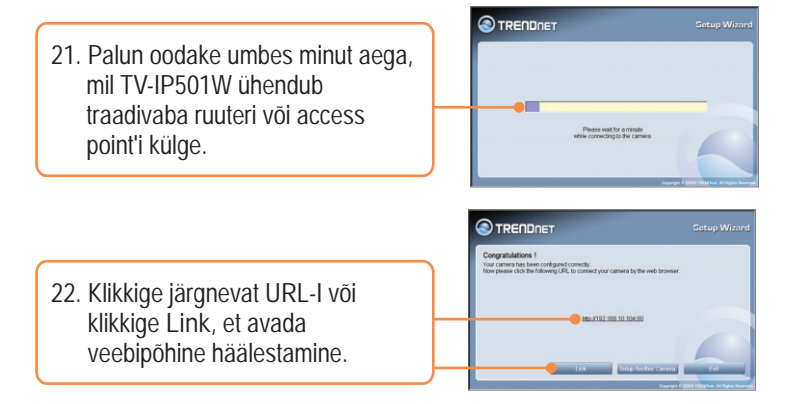

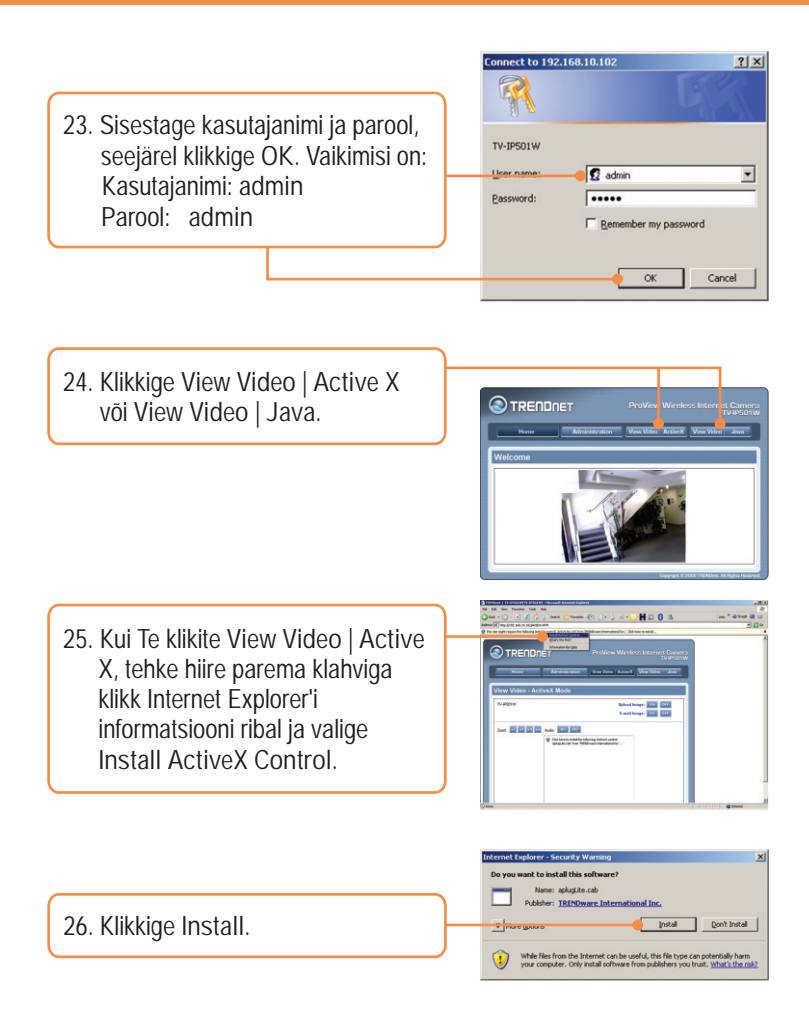

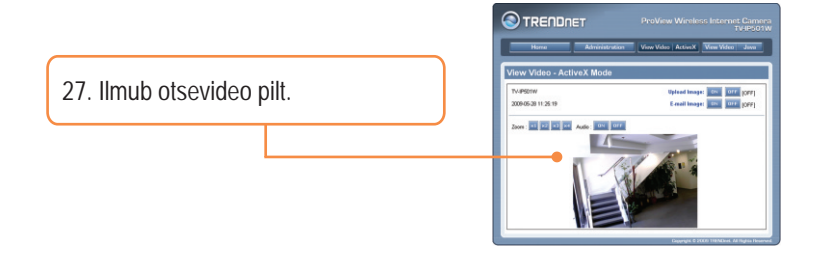

## **Paigaldus on lõppenud.**

Märkus: Täpsemat teavet **TV-IP501P/TV-IP501W** seadistamise ja edasijõudnud valikute kohta leiate Tõrkeotsingu osast, kasutusjuhendist CD-plaadilt või TRENDneti veebilehelt http://www.trendnet.com.

**Teie seadmete registreerimine**

Et kindlustada teid parima teeninduse ja toega, palun leidke moment, et registreerida teie toode OnLines - **www.Trendnet.com/register** Täname, et te valisite TRENDnet'i.

#### **3. Power over Ethernet (PoE) paigaldamine (ainult TV-IP501P)**

#### **TV-IP501P kasutamine PoE switchiga**

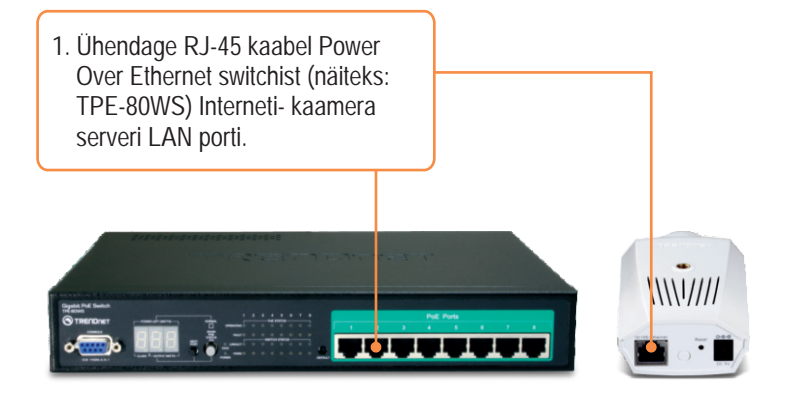

**2.** Veenduge, et LED'id süttisid põlema. Jätkamiseks järgige palun osa 2. Riistvara paigaldamine ja häälestamine.

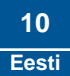

### **TV-IP501P kasutamine koos** *Injectoriga* **(TPE-111GI)**

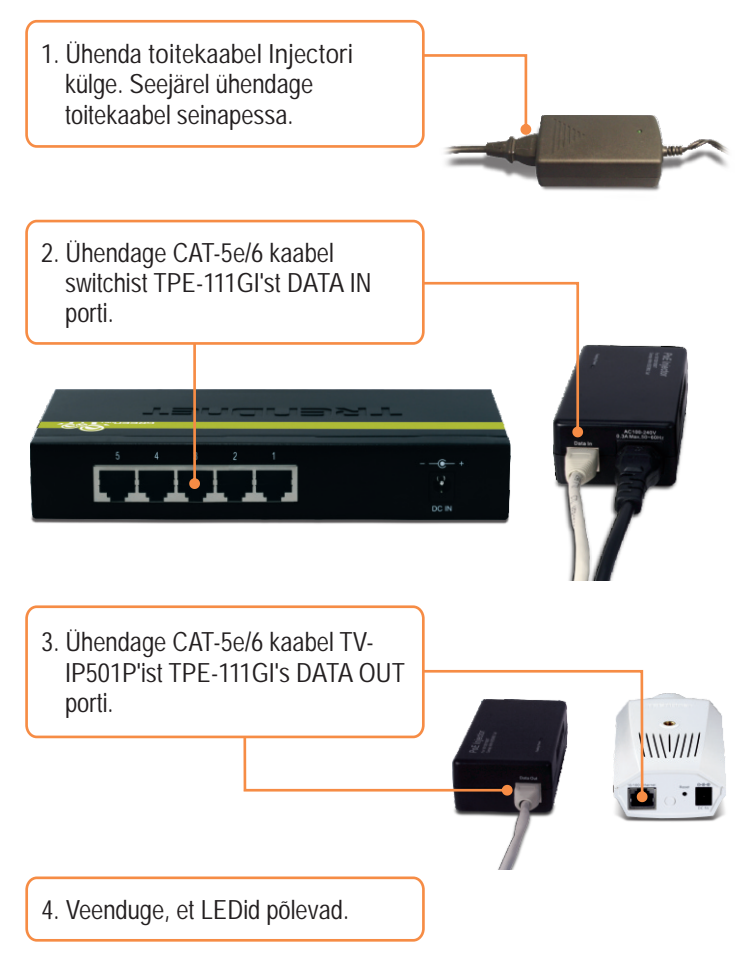

#### **K1: SetupWizard ei avasta mu kaamerat. Mida ma peaksin tegema?**

**V1:** Esiteks, veenduge, et olete järginud kõiki osa 2. Riistvara paigaldamine ja häälestamine punkte. Teiseks, lülitage välja kõik tarkvaralised tulemüüriprogrammid, nt. ZoneAlarm või Norton Internet Security. Kui Teie arvutisse on paigaldatud Windows XP või Vista, lülitage välja sisseehitatud tulemüür. Kolmandaks, klikkige SetupWizardis Rescan nupule.

**K2: Mul ei ole DHCP serverit või DHCP server on mu arvutivõrgule keelatud, ja ma ei saa häälestada TV-IP501P/TV-IP501W. Mida ma peaksin tegema?**

**V2:** Esiteks, avage oma arvuti TCP/IP seadistused ning määrake arvutile staatiline IP aadress, mille alamvõrk oleks 192.168.10.x. TV-IP512WN vaikimisi IP aadress on 192.168.10.30 - seega ärge määrake oma arvuti võrgukaardi IP aadressiks 192.168.10.30. Seejärel avage Internet Explorer ja sisestage aadressi ribasse http://192.168.10.30. Vaadake allpoololevat juhendit:

#### **Windows Vista**

**1.** Avage **Control Panel**, klikkige **Network and Internet**, Local Area Connection klikige **Network and Sharing Center**, klikkige Disable  $NMDIA$ Status **Manage Network Connections** ja seejärel Diagnose paremklikkige **Local Area Connection** ikoonil ja **Bridge Connections** klikkige **Properties**. **Create Shortcut** Delete Rename **Properties** 

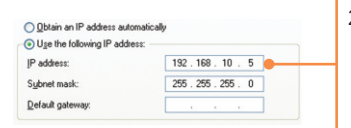

**2.** Klikkige **Internet Protocol Version 4(TCP/IP)**, ja siis klikkige **Properties. Seejärel klikkige Use the following IP address** ja veenduge, et annate oma arvutivõrgu kaardile IP aadressi, mis oleks 192.168.10.x alamvõrgus.

#### **Windows XP/ 2000**

Disable Local / **1.** Avage **Control Panel**, topeltklikkige **Network**  Status Conne Repair **Connections** ikoonil, ja peale seda paremklikkige **Local Area Connection** ikoonil ning seejärel klikkige **Bridge Connections Properties.** Create Shortcut Delete Rename Properties

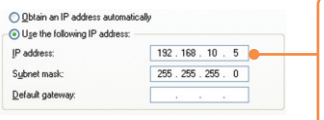

**2.** Klikkige **Internet Protocol (TCP/IP)**, siis klikkige **Properties. Seejärel klikkige Use the following IP address** ja veenduge, et annate oma arvutivõrgu kaardile IP aadressi, mis oleks 192.168.10.x alamvõrgus.

**K3: Pilt on udune. Kuidas ma saan fokuseerida IP kaamerat?**

**V3:** Te saate IP kaamerat fokuseerida, keerates kaamera läätse.

**K4: Kui ma klikin View Image | ActiveX reziimi või View Image | Java Mode, siis mulle ei ilmu pilti. Mida ma peaksin tegema?**

**V4: Esiteks, veenduge, et Te kasutate brauserit, mis toetaks** ActiveX või Java't. Järgmisena veenduge, et ActiveX või Java on paigaldatud ja lubatud kasutada.

**K5: Kuidas ma saan TV-IP501W ühendada traadivabalt minu ruuteri või access poindiga? V5:** Veenduge, et Te häälestate kaamerat, millel on sama SSID, krüpteeringu võti (kui see on kasutuses). Järgige juhendi punkti 2. **Riistvara paigaldamine ja häälestamine,** kuidas seadistada kaamera SSID ja krüpteeringu võtit.

**K6: Pärast edukat TV-IP501W häälestamist vastavalt minu traadivaba võrgu sätetele, ei saa ma ühendust oma kaameraga.**

**V6:** Esiteks, kontrollige, kas kõik parameetrid ikka vastavad Teie traadivaba võrgu sätetele. Teiseks kontrollige, kas Teie kaamera tagant on Etherneti kaabel lahti ühendatud ja kas **LNK** LED plingib punaselt.

**K7: Ma olen unustanud oma parooli. Mida ma peaksin tegema?**

**V7:** Võtke ork või kirjaklambri ots ja vajutage sellega kaamera taga olevat *reset* nuppu ning oodake 15 sekundit. See toob tagasi tehase vaikimisi häälestused. Avage SetupWizard programm, et leida kaamera IP aadress, järgige s**ektsioon 2. Riistvara paigaldamine ja häälestamine** punkte alates 10. Kui Teie arvutivõrgus ei ole DHCP serverit, siis vaikimisi IP aadressiks on 192.168.10.30. Vaikimisi administraatori ID ja parool on admin.

Kui Teil esineb endiselt probleeme või on küsimusi **TV-IP501P** või **TV-IP501W** kaamera kohta, võtke ühendust TRENDneti tehnilise toe osakonnaga.

**Sertifikaadid:**

Seade on testitud ning vastab FCC ja CE reeglitele.

Seade vastab järgmistele tingimustele:

(1) Seade ei tohi põhjustada ohtlikke häireid.

(2) Seade peab võtma vastu kõiki signaale, sealhulgas signaale, mis võivad põhjustada soovimatuid häireid seadme töös.

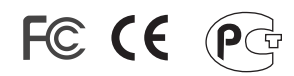

Elektri- ja elektroonikatoodete jäätmeid ei tohi ära visata koos olmejääkidega. Abivahendite olemasolu korral palume ümbertöötlemiseks sorteerida. Jäätmete ümbertöötlemise kohta küsige nõu oma kohalikult jaemüüjalt.

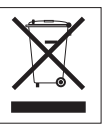

MÄRKUS: TOOTJA EI VASTUTA ÜHEGI TV VÕI RAADIO HÄIRE EEST, MIS ON PÕHJUSTATUD SEADME LUBAMATUST ÜMBEREHITAMISEST. IGASUGUNE ÜMBERMODIFITSEERIMINE TÜHISTAB AUTORIVASTUTUSE SEADMELE.

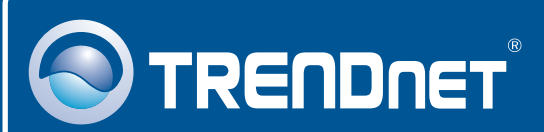

## Product Warranty Registration

**Please take a moment to register your product online. Go to TRENDnet's website at http://www.trendnet.com/register**

# **TRENDNET**

**20675 Manhattan Place Torrance, CA 90501 USA**

Copyright ©2009. All Rights Reserved. TRENDnet.